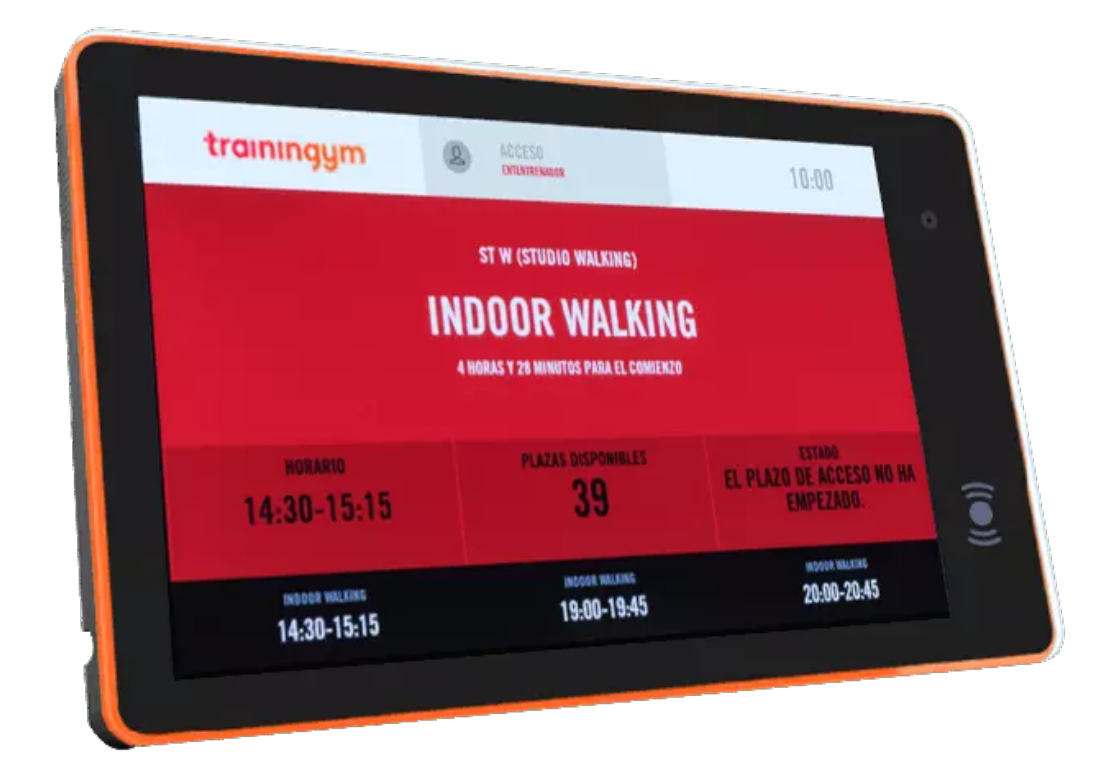

# **Manual de instrucciones de uso**

**Tablet Zteko 7**

trainingym

## **Especificaciones básicas**

- **1.** CPU Quadcore A64.
- **2.** 1GB Memoria RAM.
- **3.** 4GB Memoria interna.
- **4.** Sistema Operativo Android 6.0.1.
- **5.** Puerto USB x1.
- **6.** Lector RFID con frecuencia Mifare o 125.
- **7.** Lector QR en cámara frontal.
- **8.** Posibilidad de lector QR externo.
- **9.** Cargador 12V.
- **2.** Batería interna 6V.
- **3.** Botón de apagado y suspensión.
- **4.** Incluye paquete de montaje en pared.
- **5.** Incluye destornillador.
- **6.** Incluye ficha de empalme para conexiones con Relé.

## **Utilización**

**1.** Para iniciar la tablet tendremos que darle al botón de encendido situado en el lateral derecho de la tablet.

**2.** Esperaremos a que cargue el sistema operativo.

**3.** Una vez iniciado el sistema operativo, tendremos que acceder a la app Trainingym Booking.

- **4.** Iniciaremos sesión con un usuario empleado.
- **5.** Seleccionaremos la sala en la que se pondrá la tablet.

**6.** En este momento el socio puede pasar la tarjeta/pulsera/llavero por la tablet para poder validar su clase o validar su acceso.

**7.** El volumen de la tablet puede ser cambiado desde dentro de la tablet. No dispone de un botón de subir o bajar volumen.

**8.** Para apagar la tablet hay que dejar presionado el botón de apagado para que nos salga el menú donde podremos apagar la tablet.

### **Recomendaciones de uso**

**1.** Se recomienda el uso de la tablet con conexión de red Ethernet ya que el Wifi puede dar problemas de estabilidad a la hora de validar clases.

**2.** Se recomienda no establecer una dirección de red estática en la tablet y dejarlo en modo DHCP.

#### trainingym

**3.** Se recomienda tener conectada la tablet al cargador en todo.

**4.** Se recomienda no instalar aplicaciones en la tablet. En el caso de no tener espacio interno en la tablet, no se podrán actualizar las aplicaciones esenciales que lleva instalada.

**5.** No borrar las aplicaciones de TeamViewer Quicksupport o TeamViewer Host. Estas aplicaciones serán usadas para soporte remoto en el caso de fallo.

**6.** Actualizar la aplicación de Booking en el caso de que se tengan problemas con las validaciones u otros problemas de Trainingym Booking

**7.** vIntentar no exponer la tablet a la luz solar para evitar sobrecalentamiento interno.

**8.** Para cambiar el tipo de direccionamiento de red de Estático a DHCP o al revés, tendremos que entrar en **Ajustes > Red e Internet > Ethernet > Ethernet IP mode > DHCP** para modo **DHCP o Static** para estático.

**Dejamos en la siguiente página una guía visual para cambiar de modo DHCP a modo estático.**

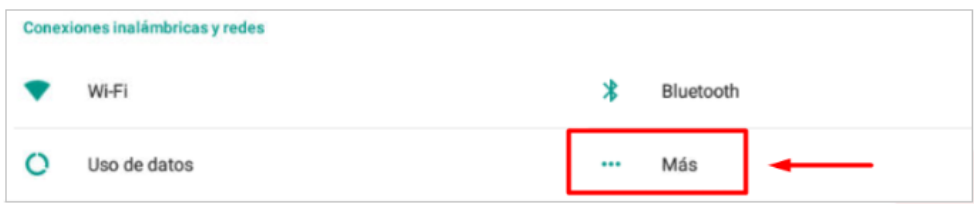

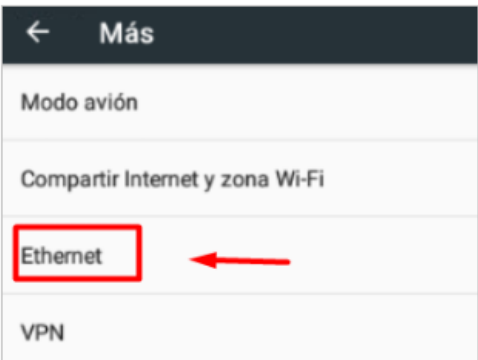

#### trainingum

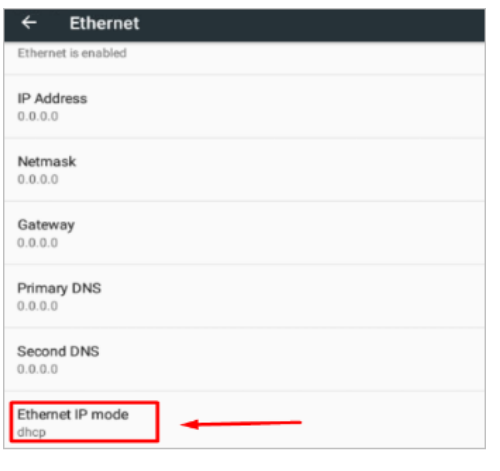

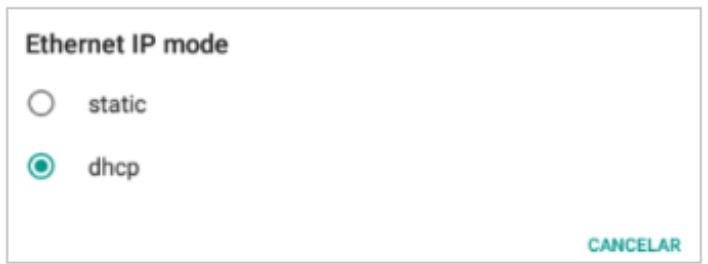

# **Conexión**

- **1.** Conexión a internet con Wifi 802.11g
- **2.** Conexión a internet con cable de red Ethernet.

trainingym